# Getting Started with Libby by Overdrive

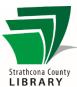

#### **Contents**

| nstall and Login             | 1 |
|------------------------------|---|
| Navigate in Libby            |   |
| Find Books: Library          |   |
| Borrow Books and Place Holds |   |
| Read and Manage Books: Shelf | 4 |
| Customize Your Experience    | 5 |
| How can I get more help?     | 5 |

## Install and Login

- Install Libby, by Overdrive app from the App Store, Google Play Store, or other application distribution platform on your device. Note: For older devices or operating systems, please check with a library employee or visit help.overdrive.com to make sure that Libby will work on your device.
- Open the app and begin the registration process. Answer Yes if you have a library card.
- Select I'll Search For a Library and then type in the library name, i.e. Strathcona County Library.
- Tap on Strathcona County Library when it appears below where you
  have typed to select it as your library. Then confirm that Strathcona
  County Library is the location where you use your library card.
- Enter your Strathcona County Library number (starts with 21974, do not enter spaces) and PIN (usually the last 4 digits of your phone number).
- Then tap **Sign In**. This will complete your registration process.

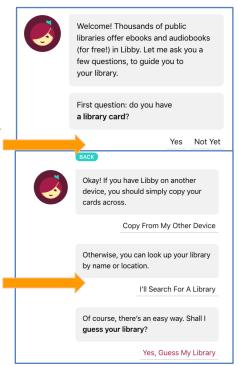

### Navigate in Libby

Strathcona County LIBRARY

- To go back to the previous menu page, tap the < arrow at the top left.</li>
- Libby has two primary areas of function:
  - the Library, in which you can search for and borrow books;
  - the Shelf, in which you can manage books you have placed on hold or borrowed, and read or listen to books.
- The library and shelf usually appear at the bottom of the page. If you don't see these menus, tapping the middle of the screen once will often make them reappear.

### Find Books: Library

- You can search for ebooks and eAudiobooks by clicking on the <sup>Q</sup> search tool at the top of the Library page. When you click on the <sup>Q</sup> search tool, you will be able to enter a title, author, or keyword to search.
- You can also click on **More Options**, which offers further search filters (e.g. format of ebook or eAudiobook, language, availability, etc.).
- To find ebooks and eAudiobooks, you can click on Library and scroll to browse the
  featured collections, browse by subject, or explore various guides and new and
  popular titles by clicking Explore >.
- Ebooks and eAudiobooks are both available to borrow through Libby.
   Audiobooks have a small pair of headphones and the word audio under the picture of the cover, and have the option to Play Sample instead of Read Sample.

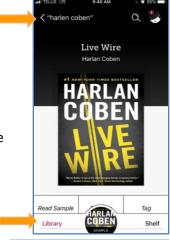

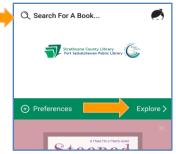

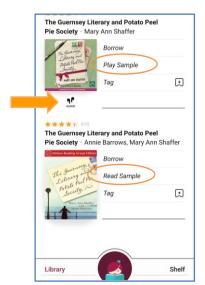

#### **Borrow Books**

Strathcona County

- Once you have found a book to borrow, tap on the book cover to see a description of the book.
- To borrow this book, click on Borrow under the cover of the book. You will then see the title of your book, the loan period (21 days), and the word Borrow.
- Confirm by again tapping on Borrow.
- You can click on Open Book if you are ready to start reading or listening. Otherwise, you can click Keep Browsing to go back to the library and search for more books, or you can click Go to Shelf to see your other loans and holds. Please note that your book will automatically download when your device is connected to Wi-Fi.

# Place Holds

- If you search for a specific book, it may not be available for checkout, in which case, you will have the option to **Place Hold** instead of borrow.
- You will then see an estimate of when the book will be available for you to read.
- Click on Place Hold.
- From there you can Read a Sample, Suspend Hold (clicking this allows you to choose how long you would like to suspend the hold), Keep Browsing, or Go to Shelf.

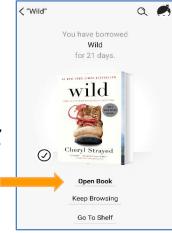

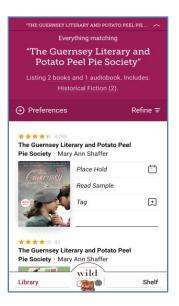

# Read and Manage Books: Shelf

Strathcona County LIBRARY

The **Shelf** is where you can see borrowing information

- You can see and manage books you have borrowed in **Loans**.
- You can see and manage books you are waiting for in Holds.
- From your shelf, you can click on the cover of any book to begin reading or listening.
- You can also see books you have read recently under Recent Returns.
- You can access this screen any time by clicking on Shelf in the bottom of the screen.

#### Renew and Return

- To renew or return a title, tap **Manage Loan** beside of the cover. You can only renew a title a few days before its due date.
- You can select Return Early whenever you want to return a book. If not renewed, titles will be returned automatically on their due date.

### Holds

From the Shelf you can click Holds to view your current holds. Click Manage
 Holds to either suspend or cancel your hold on a particular title.

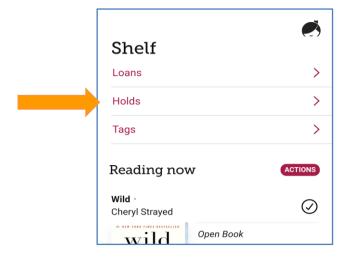

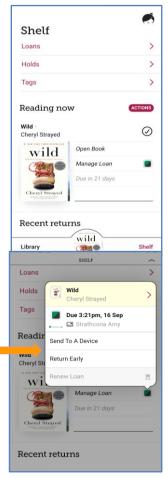

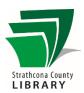

## Customize Your Experience

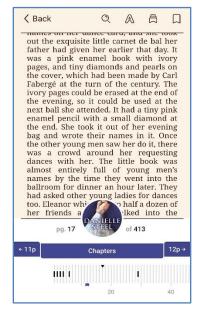

- When you open your ebook, you can navigate through the book pages by swiping right or left.
- By tapping in the middle of the screen, you can access other navigation and reading options.
- You can tap on to bookmark your place. Note that Libby will remember where you left off, even on different devices, as long as you are signed in to the same Libby account. The bookmark here functions more for you to mark pages you might want to refer back to later.
- Tap on 🛱 to access a list of your bookmarks and highlighted passages.
- ullet Tap the  $^{\mathbb{Q}}$  to search for words or phrases throughout the book.
- You can quickly navigate through the pages by scrolling with the bar at the bottom.

• Tap on **Chapters** (bottom middle) to see the book's table of contents and navigate through the chapters.

[for that, and neither were they. It was

- ullet Tapping on  $oldsymbol{\mathbb{A}}$  allows you to change the text size, background lighting, and font.
- When listening to an eAudiobook, there are additional options to change the speed at which the narrator speaks and to set a "sleep timer" to stop the book from playing after a specified amount of time.

# How can I get more help?

Official Libby help website: <a href="https://help.libbyapp.com/">https://help.libbyapp.com/</a>

Visit the library at 401 Festival Lane, Sherwood Park, AB T8A 5P7 for help in person, or

Email: techtraining@sclibrary.ca

Phone: 780-410-8601

Website: https://sclibrary.ca/tech-help

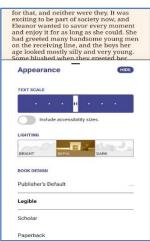